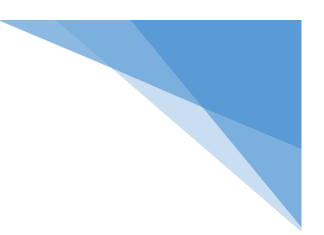

# **Panopto**

Using the Panopto Mashup tool in your Blackboard course (Panopto video embed link & the mashup tool in the text editor).

### **Panopto Video Embed**

1. In your Blackboard course, navigate to your **content folder (area)** (Fig.1).

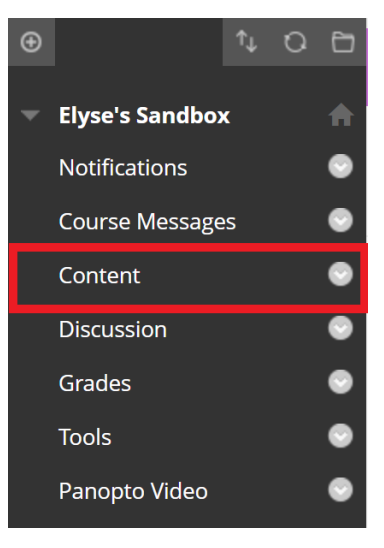

Figure 1

- 2. In the top menu bar, select **Build Content** (Fig. 2).
	- a. Next, select **Panopto Video Embed**.
	- b. A new page will open.

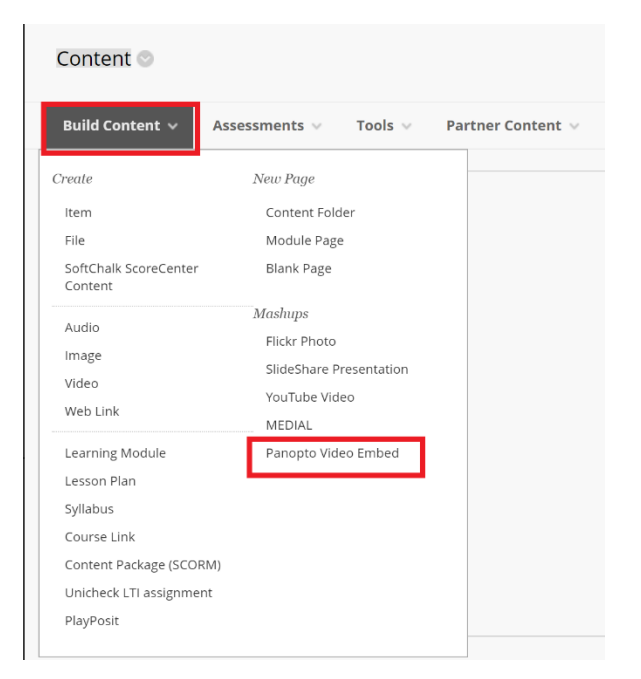

#### **Choose**

- 3. If you have videos already within the Panopto video library, you can **choose a video** from "**My Folder", your course folder, or other folders**  you may have already created (Fig. 3A).
	- a. **Note:** To change folders, select the **gray drop-down menu** next to the name and **select your folder** or **use the search bar** to look for your folder or video (Fig. 3B).

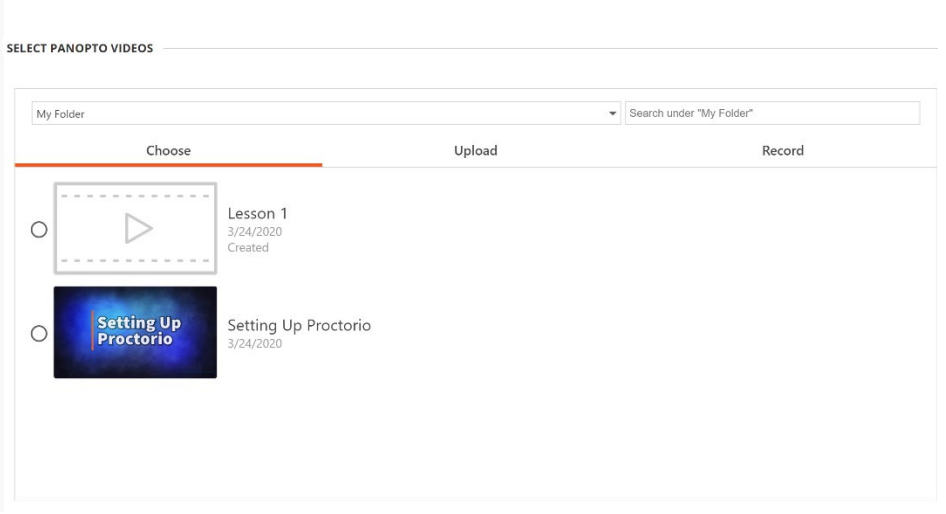

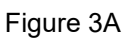

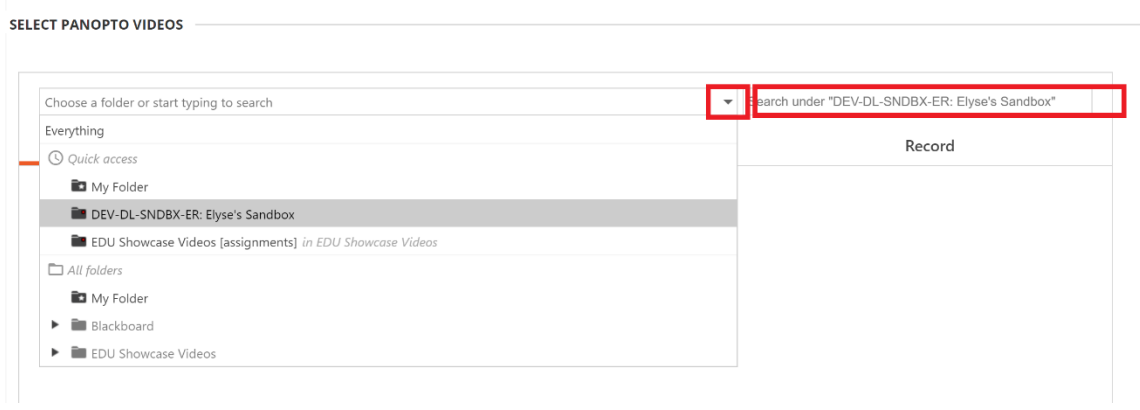

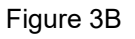

#### **Upload**

4. By selecting **Upload** from the Panopto Video Menu, a new window will appear asking you to **drag video or audio files** into this window or **click to find on your computer** (Fig. 4)

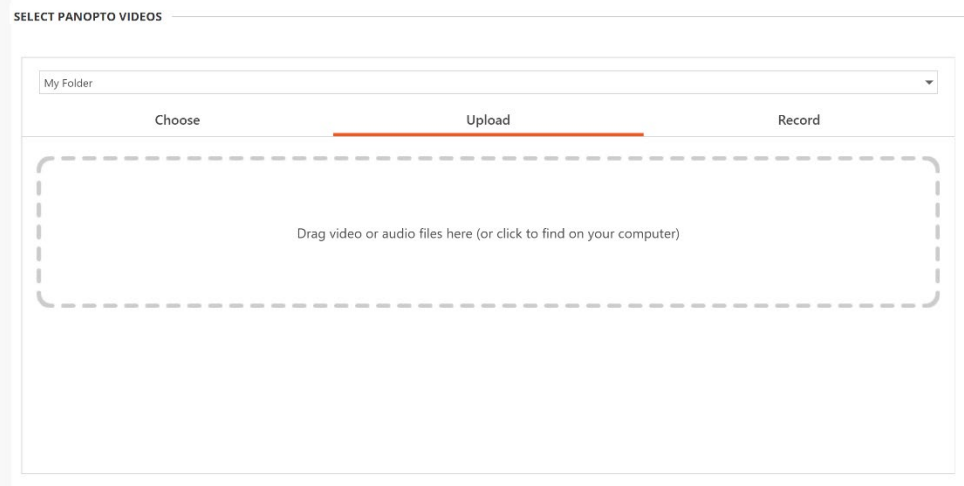

Figure 4

#### **Record**

- 5. By selecting **Record** from the Panopto Video Menu, a new window will appear allowing you to record a new session.
	- a. **Enter a name** for your video (Example: Lesson 1).
	- b. Select the **record button** (Fig. 5).

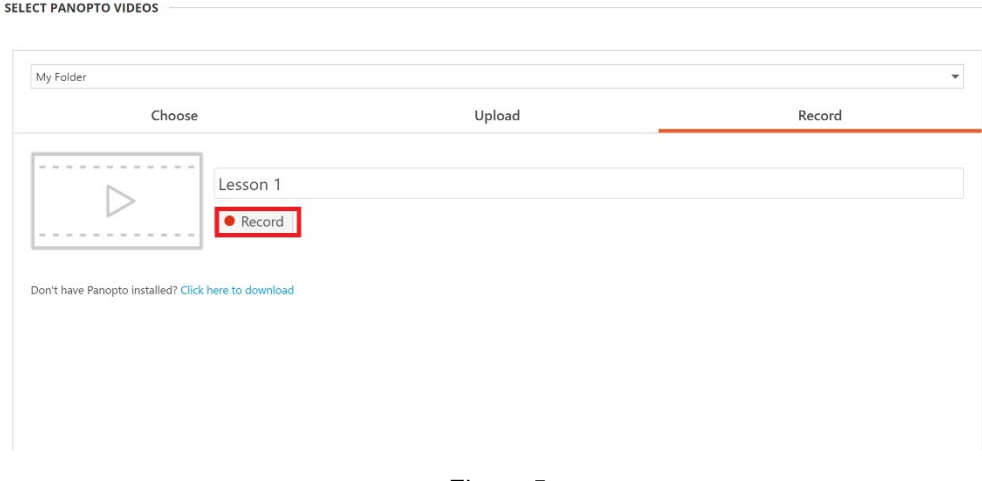

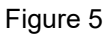

- c. You will prompt with a message to **open the Panopto Recorder**.
- d. For further instructions on how use the Panopto Recorder, visit **"Recording a New Session"** instructions.
- 6. When you have completed your task (Choose, Upload, or Record), select the **Insert Video button**.
- **7. Your video will successfully be inserted in the Content Folder (Area).**
	- a. **Note:** Test the video by selecting the play button (Fig. 6).

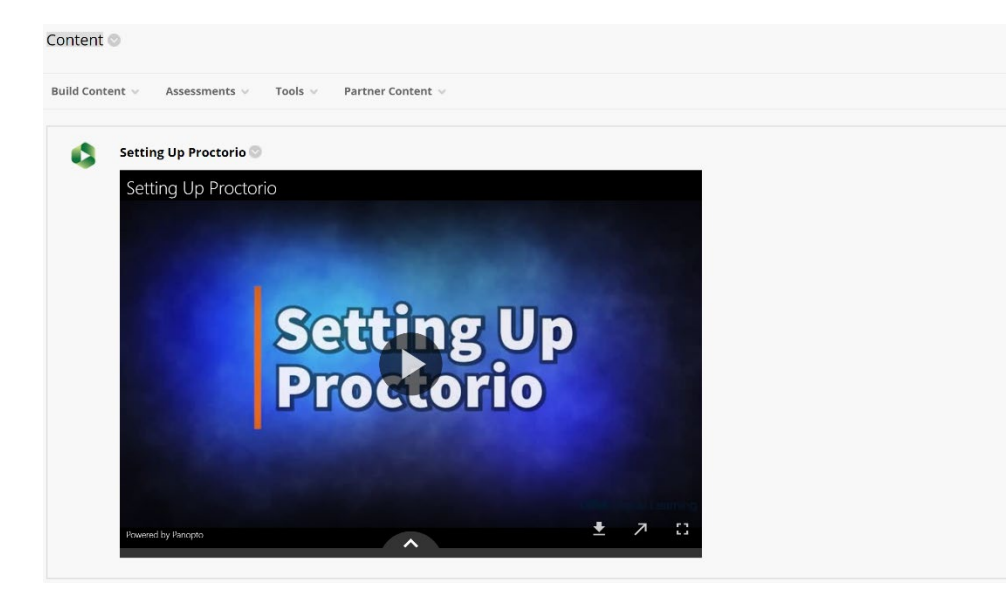

Figure 6

### **Panopto Mashup Tool in Text Editor**

1. In your Blackboard course, navigate to your **content folder (area)** (Fig.7).

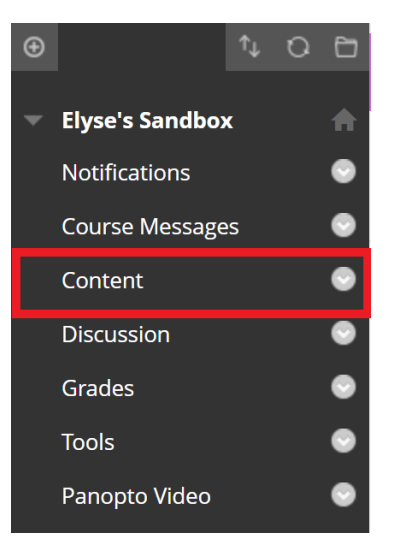

Figure 7

2. In the top menu bar, select **Build Content** (Fig. 8A). a. Next, select **Item**.

#### b. A new page will open.

#### **Create Item**

A content item is any type of file, text, image, or link that appears to users in a Content Area, Learning Module, Lesson Plan, or content folder. More Help

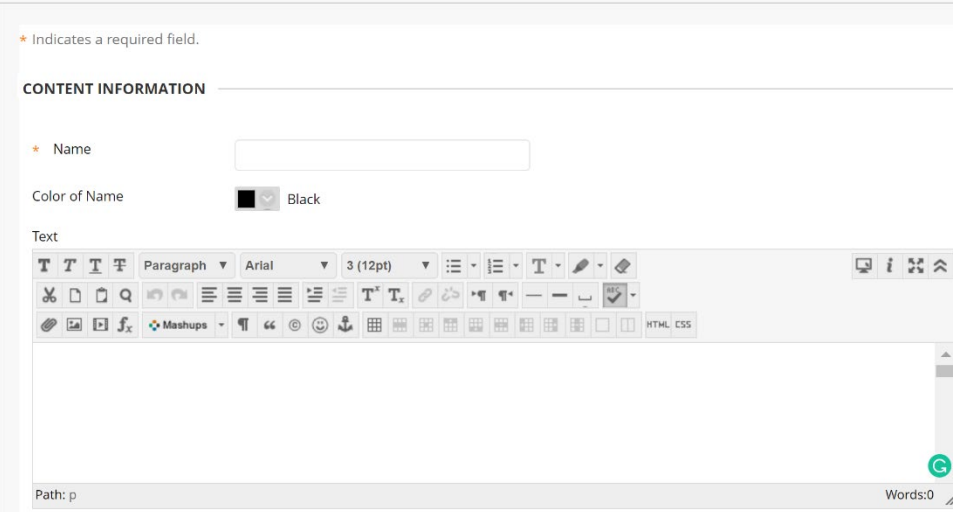

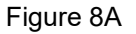

- c. **Type in a name** for your Item.
- 3. Select the **Mashup Tool** in the Text Editor and then select **Panopto Video** (Fig. 8B).

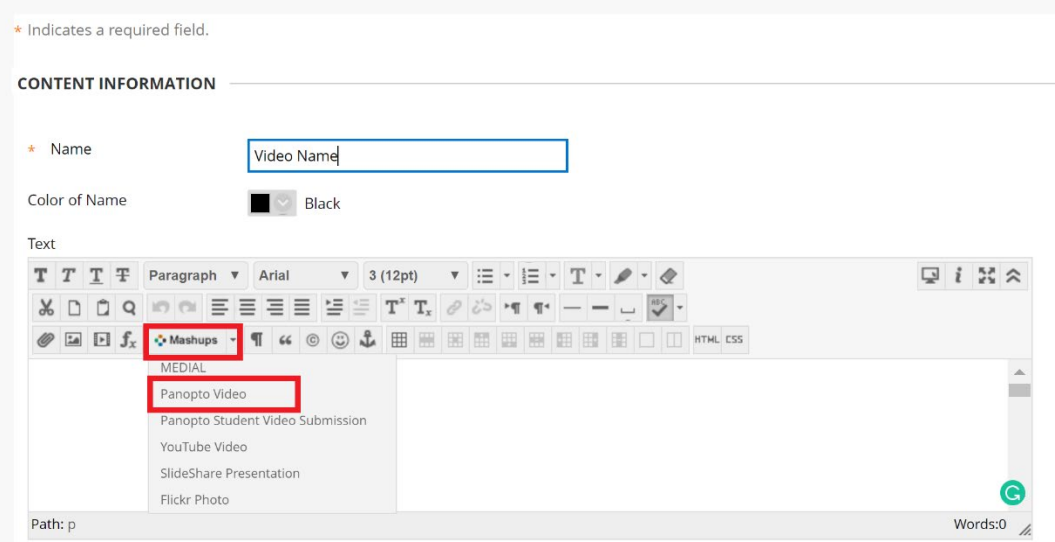

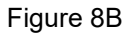

#### **Choose**

4. If you have videos already within the Panopto video library, you can **choose a video** from "**My Folder", your course folder, or other folders**  you may have already created (Fig. 9A).

a. **Note:** To change folders, select the **gray drop-down menu** next to the name and **select your folder** or **use the search bar** to look for your folder or video (Fig. 9B).

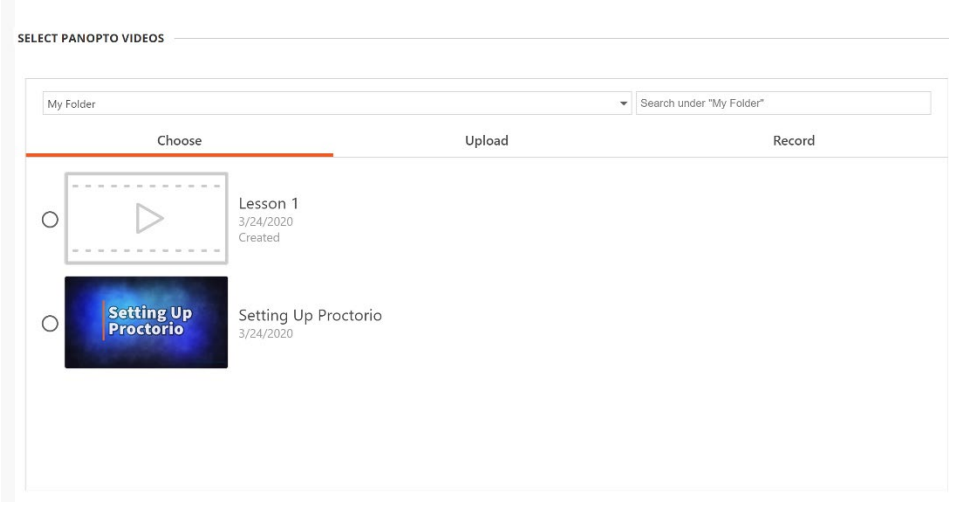

Figure 9A

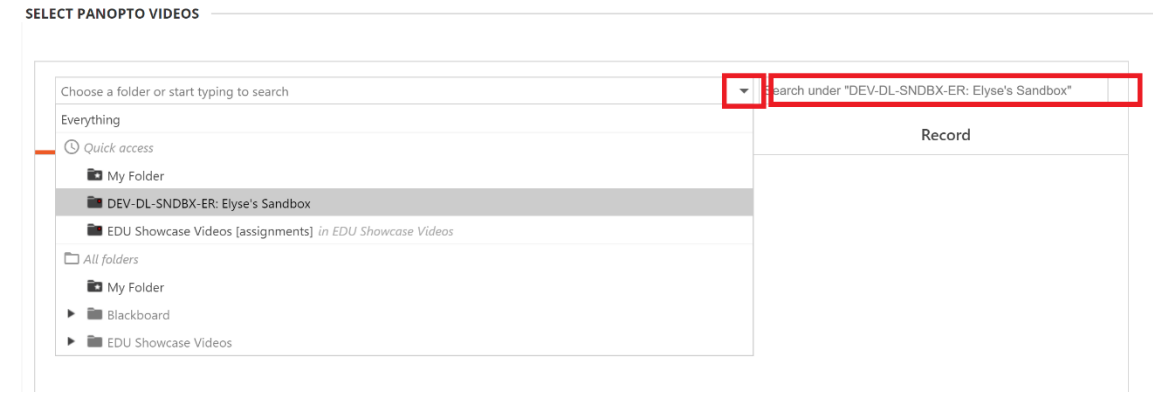

Figure 9B

### **Upload**

5. By selecting **Upload** from the Panopto Video Menu, a new window will appear asking to **drag video or audio files** into this window or **click to find on your computer** (Fig. 10)

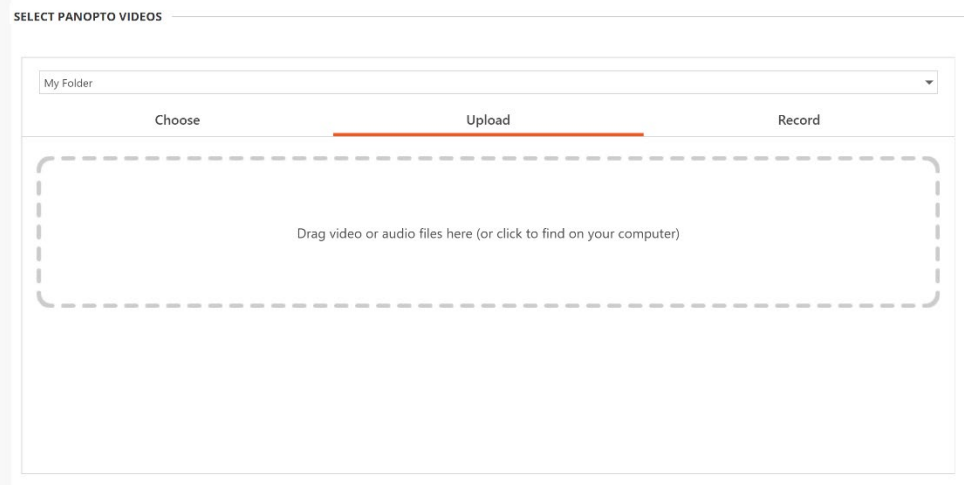

Figure 10

#### **Record**

- 6. By selecting **Record** from the Panopto Video Menu, a new window will appear allowing you to record a new session.
	- a. **Enter a name** for your video (Example: Lesson 1).
	- b. Select the **record button** (Fig. 11).

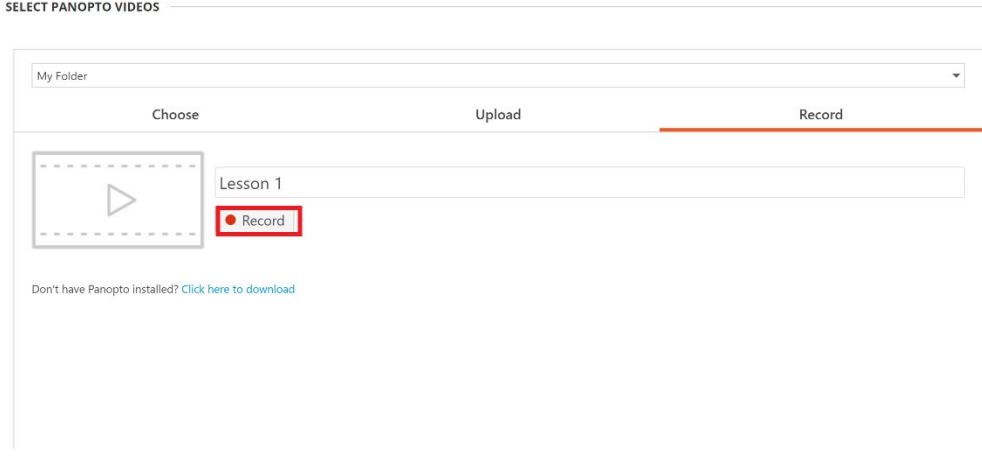

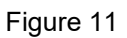

- c. You will prompt with a message to **open the Panopto Recorder**.
- d. For further instructions on how use the Panopto Recorder, visit **"Recording a New Session"** instructions.
- 7. When you have completed your task (Choose, Upload, or Record), select the **Insert Video button**.
- 8. Your video will show up in the text editor as a yellow box. Press the Submit button in the bottom right corner (Fig. 12).

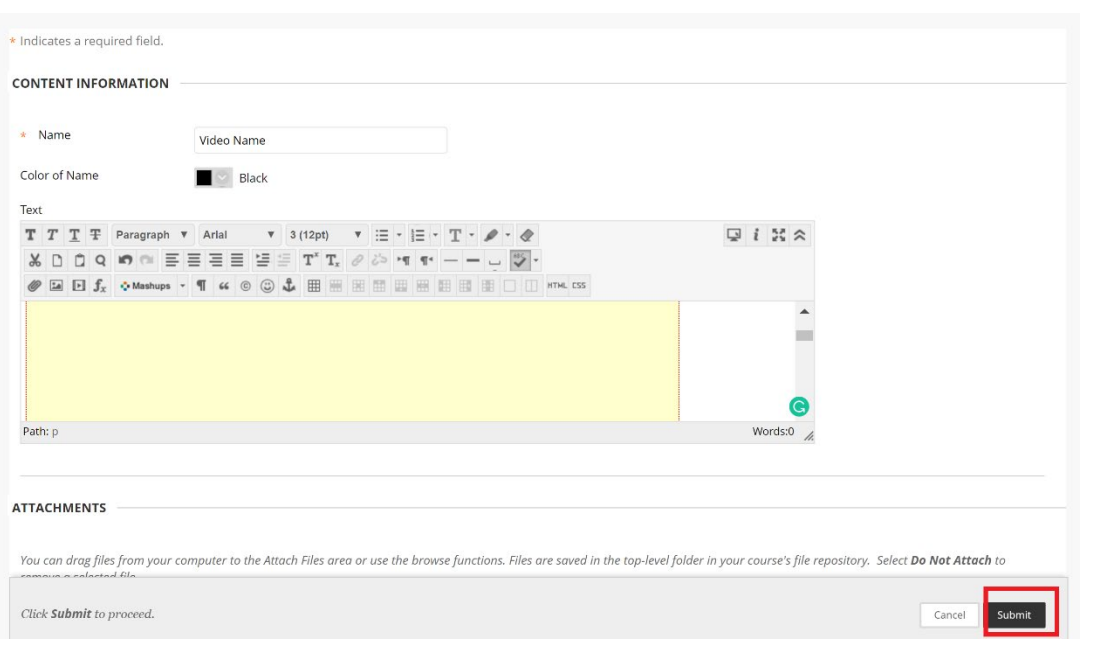

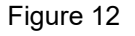

**9. Your video will successfully be inserted in the Content Folder (Area).** a. **Note:** Test the video by selecting the play button (Fig. 13).

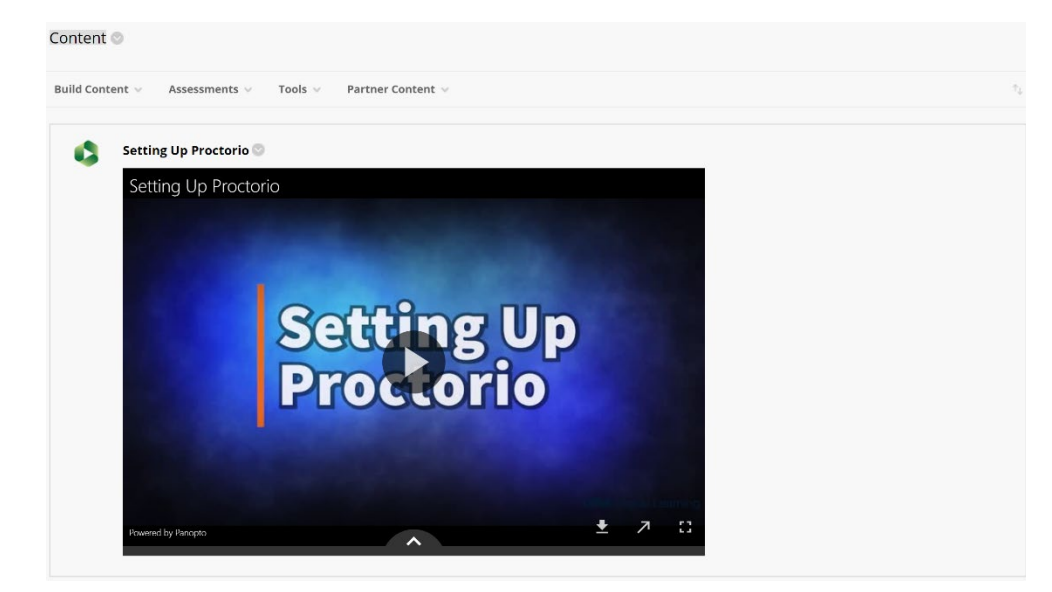

Figure 13